# Västerviks kommuns E-portal

#### **Inledning**

Genom E-portalen får du åtkomst till vissa program och funktioner i kommunens IT-miljö utan att vara ansluten till kommunens interna nätverk. E-portalen är en säker väg in till kommunens nätverk på distans och den gör det möjligt att logga in från olika datorer med en webbläsare. Vissa funktioner kräver Internet Explorer. Tanken bakom utvecklandet av E-portalen är att det ska bli enklare för dig som anställd inom kommunen att arbeta på distans. Du ska ha möjlighet att utföra vissa arbetsuppgifter på ett säkert sätt även om du är på tjänsteresa eller arbetar från annan ort. Du kan även se ditt lönebesked, eller t.ex. anmäla vård av sjukt barn hemifrån via Eportalen.

För att logga på distans måste du förutom användarnamn och lösenord även använda ett engångslösenord. Lösenordet kan du få sänt till dig antingen i ett SMS eller som ett mail i First Class. Vill du ha lösenordet skickat i ett SMS måste du först ange det mobilnummer som lösenordet ska skickas till. Mobilnumret kan du **endast** ange när du är ansluten till kommunens interna nätverk, vilket du är på din arbetsplats. Under rubriken "Ange mobiltelefonnummer" längre ner i texten ser du hur detta går till.

Det finns nu möjlighet att använda ytterligare en inloggningsmetod som är säkrare än engångskod via E-post eller SMS. Inloggningsmetoden heter Mobilityguard Authenticator och använder en tidsbaserad engångskod som skapas på din mobiltelefon istället för att den skickas som E-post eller SMS.

Vi rekommenderar att man använder den nya metoden då den är säkrare och för att minska SMSkostnader. Läs under rubriken "Koppla mobiltelefon för Mobiliyguard Authenticator" sist i den här instruktionen hur man kommer igång med inloggningsmetoden.

Om man vill ha extra säkerhet för privata konton på tjänster som Facebook, Instagram, Gmail, Outlook med flera rekommenderar vi att man även där använda samma typ av inloggningsmetod.

OBS! Samtliga bilder i instruktionen kan variera över tid och vilken enhet man använder.

#### **Olika vägar till E-portalen**

Det finns två sätt att komma till E-portalen, från kommunens nätverk eller distansinloggning.

#### **Inloggning från kommunens nätverk**

Vanligtvis finns ingen anledning att gå in i E-portalen när du är kopplat till kommunens nätverk (är på jobbet), då du når samma funktioner på andra sätt t.ex. genom Serviceportalen. Som tidigare nämnt så måste du dock logga in från kommunens nätverk om du vill lämna mobiltelefonnummer dit du vill ha din engångskod skickad. Följ anvisningarna nedan för att ansluta till E-portalen.

Öppna din webbläsare (Internet Explorer), gå till *[www.vastervik.se](http://www.vastervik.se/)*. Välj sedan: *Inloggning First Class, E-portalen och EPi* (längst ner på sidan).

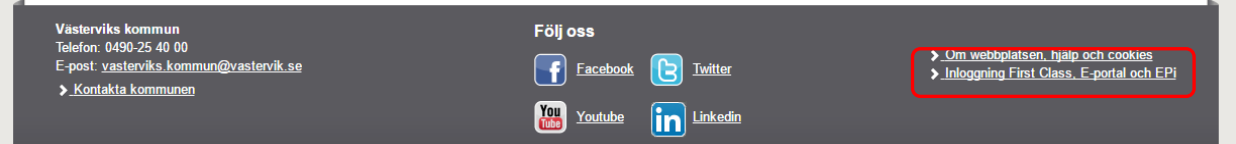

Logga in som *Pedagogisk personal* eller *Övrig personal* under *E-portalen* genom at klicka på något av alternativen. Med *Pedagogisk personal* avses anställda som finns på kommunens skolnät. Det kan vara pedagogisk personal inom för-, grund- och gymnasieskola, Komvux eller Campus. Rektorer, skolassistenter, kuratorer, skolsköterskor, skolbibliotekarier m.fl. är vanligtvis anslutna till kommunens administrativa nät och ska därför välja alternativet *Övrig personal*.

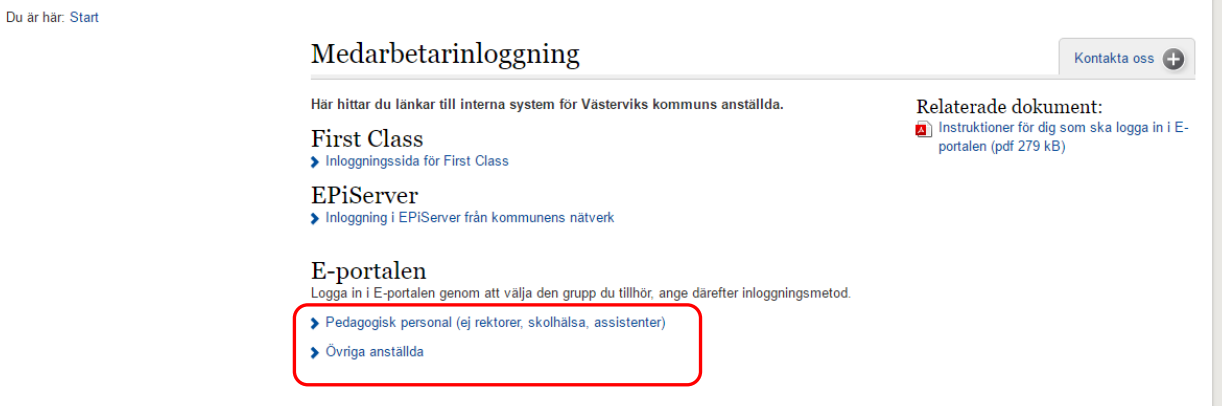

Klicka på *Enkel inloggning* (även alternativet *Webbdosa* finns under *Inloggningmetoder* men behöver inte användas).

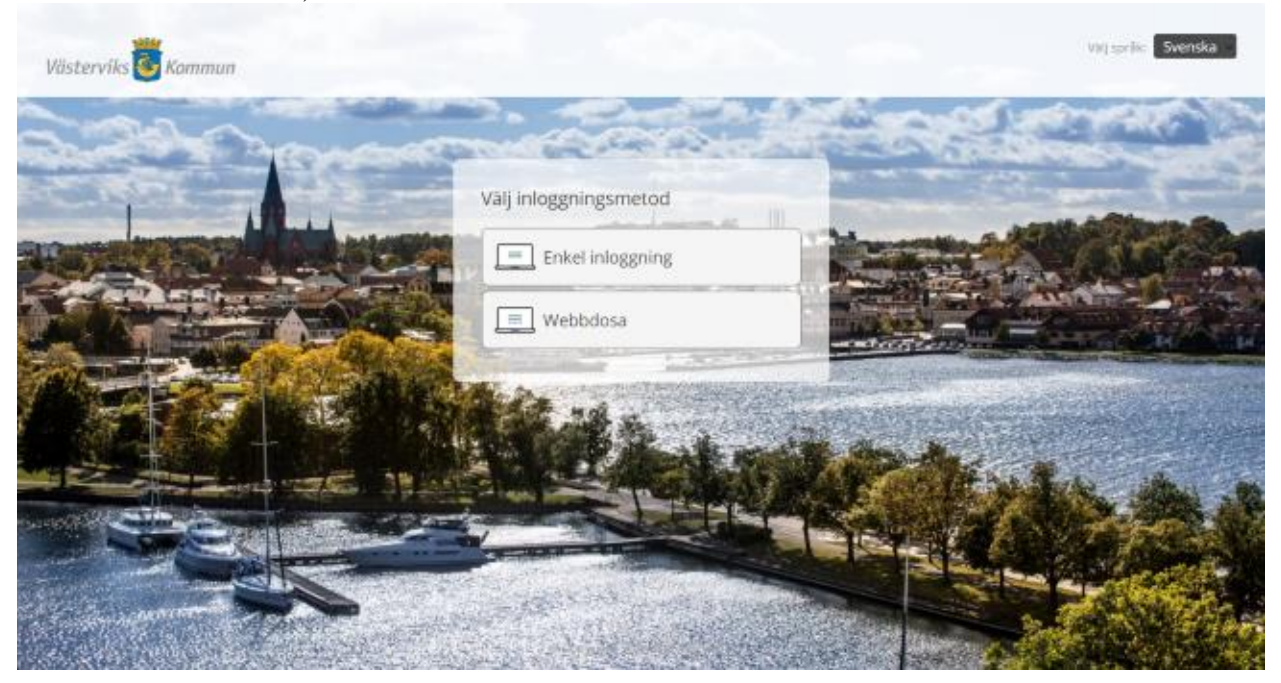

Ange *Användarnamn* och *lösenord* (samma som du använder när du loggar in i kommunens datorer och Självservice).

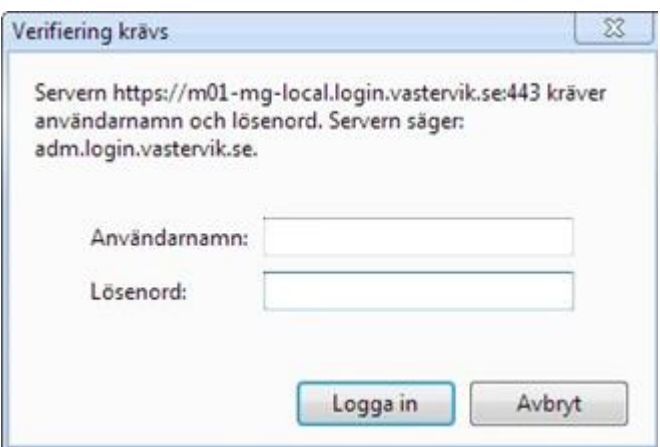

Du är nu inloggad i E-portalen och ser vilka tjänster du är behörig att utföra, se exempel nedan. Klicka på en tjänst för att starta den. OBS! Bilder är oskarp av säkerhetsskäl.

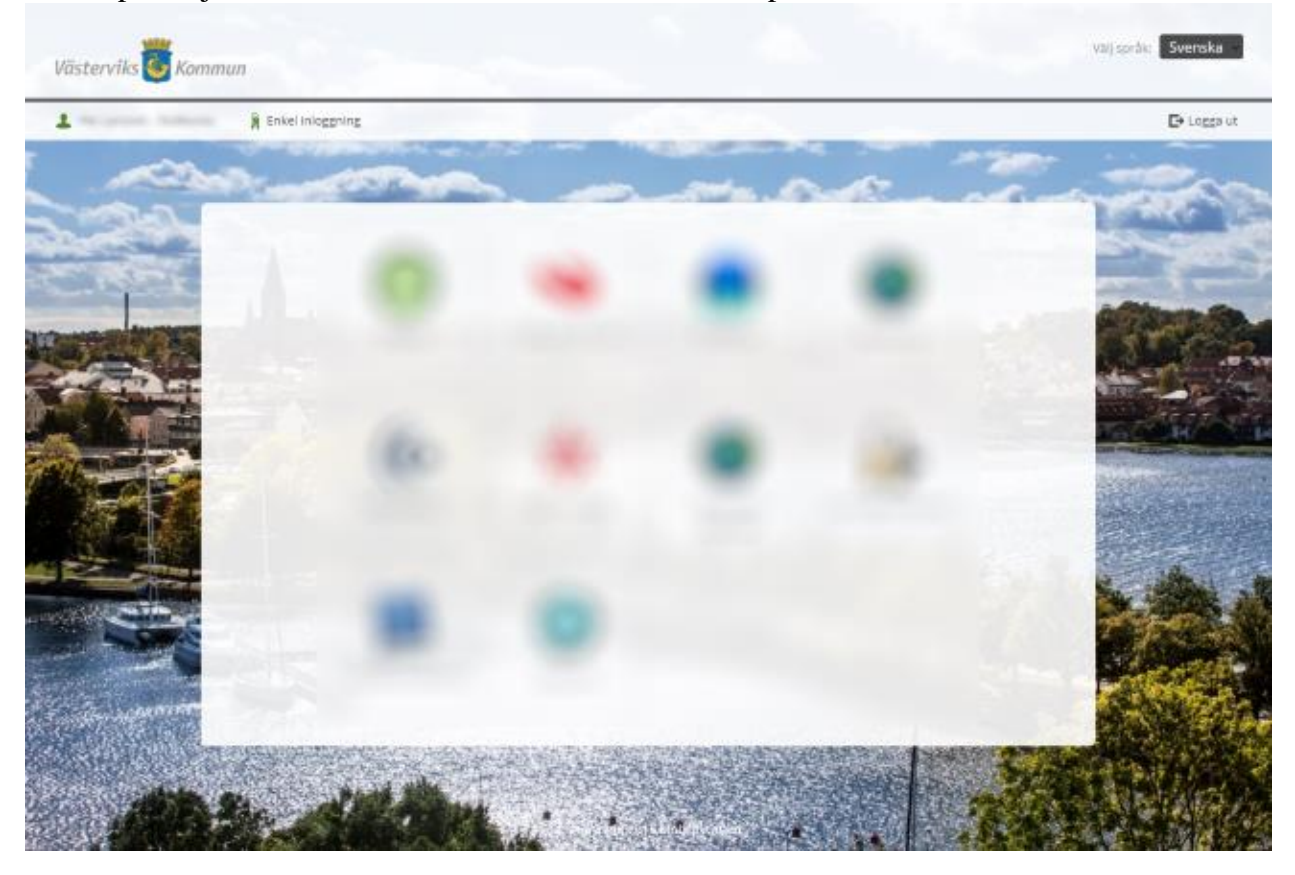

#### **Ange mobiltelefonnummer**

Följ de instruktioner som finns under rubriken "Inloggning från kommunens nätverk" ovan. När du kommer till E-portalen klickar du på länken "*Mina SMS-nummer*" så visar sig nedanstående bild.

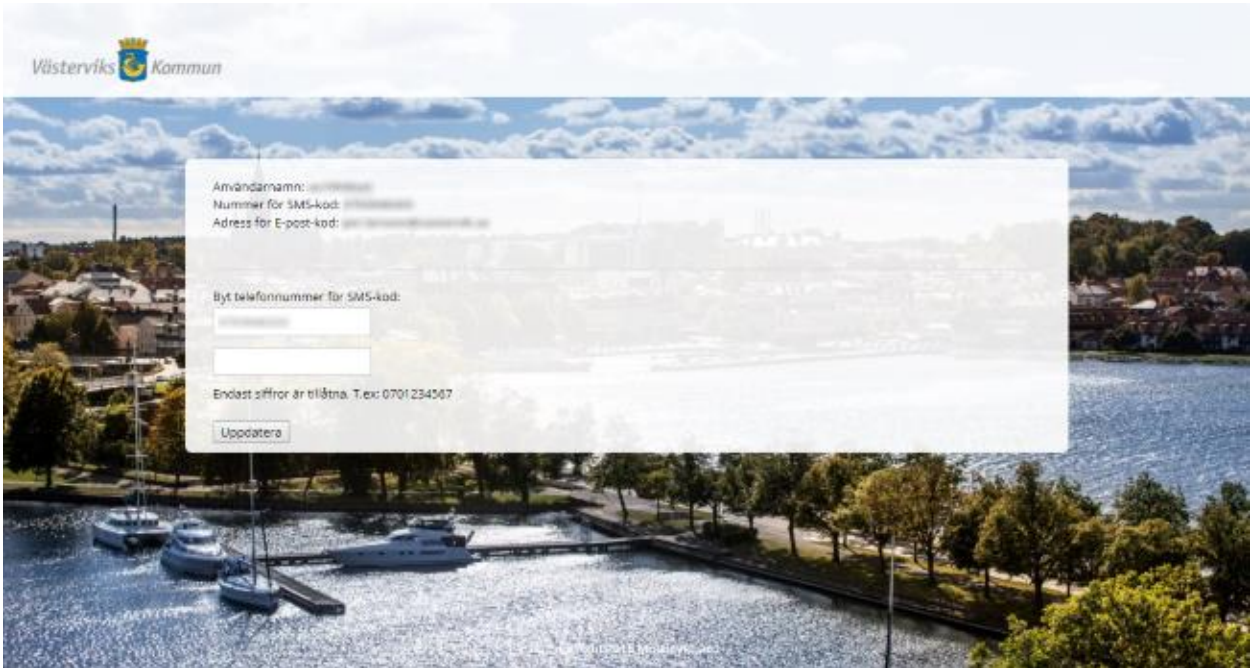

Som användare ska du själv ange vilket eller vilka mobilnummer som SMS-koder ska kunna skickas till, du kan som mest ange två mobilnummer. Telefonnumret ska anges med endast siffror, inga mellanslag eller bindestreck (se ovan). Välj sedan *Uppdatera*. Stäng sedan sidan. Har du angivit två mobilnummer får du välja vilket nummer som koden ska skickas till vid respektive inloggning.

#### **Distansinloggning** (inloggning utanför kommunens nätverk)

Är du inte ansluten till kommunens interna nätverk måste du, förutom användarnamn och lösenord, ange en engångskod för att kunna logga in. Denna kod får du skickat till dig genom ett *SMS* eller som *E-post i First Class*. För att få en *SMS-kod* skickat till dig måste du ha angett till vilken mobiltelefonnummer du vill ha den skickad. Hur du gör detta ser du under rubriken "*Ange mobiltelefonnummer*" ovan.

För att logga in på distans måste du först öppna din webbläsare (Internet Explorer) och gå till *[www.vastervik.se](http://www.vastervik.se/)*. Välj sedan: *Inloggning First Class, E-portalen och EPi* (längst ner på sidan).

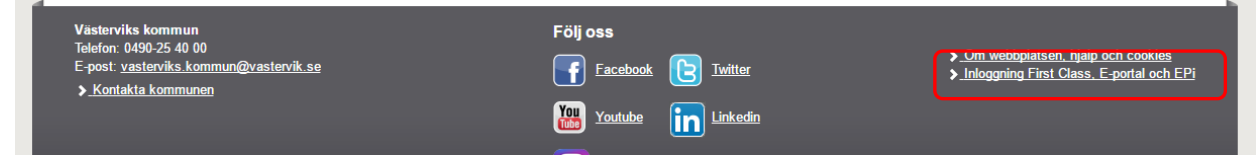

#### Logga in som *Pedagogisk personal eller Övrig personal* under *E-portalen*.

Med *Pedagogisk personal* avses anställda som finns på kommunens skolnät. Det kan vara pedagogisk personal inom för-, grund- och gymnasieskola, Komvux eller Campus. Rektorer, skolassistenter, kuratorer, skolsköterskor, skolbibliotekarier m.fl. är vanligtvis anslutna till kommunens administrativa nät och ska därför välja alternativet *Övrig personal*.

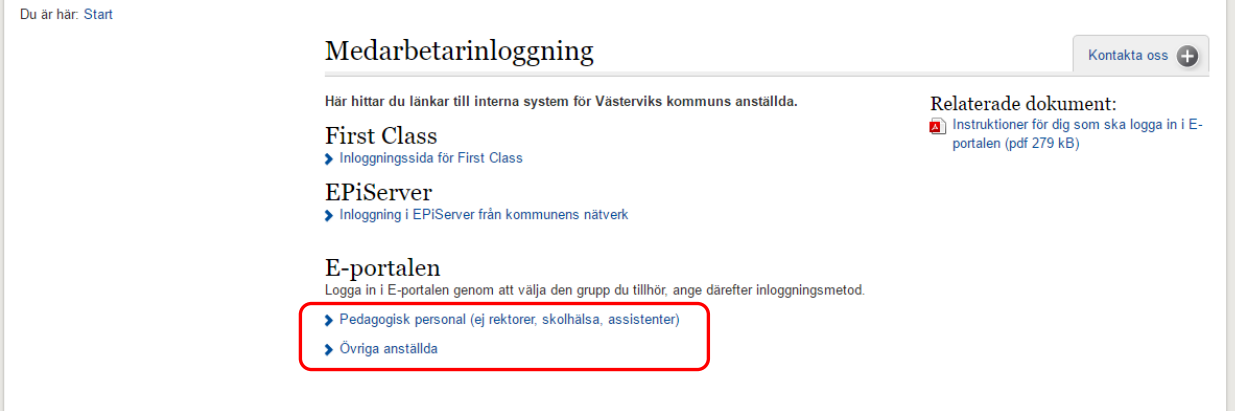

Välj den inloggningsmetod du vill använda.

Väljer du *SMS-kod* skickas engångskoden till det mobiltelefonnummer du angett. Väljer du *Epost-kod* skickas koden till din e-postadress i First Class. Du måste då vara inloggad i First Class för att kunna öppna mailet med koden. Väljer du Mobilityguard Authenticator får du ange en tidsbaserad engångkod som skapas på en mobiltelefon du kan kopplat till E-portalen.

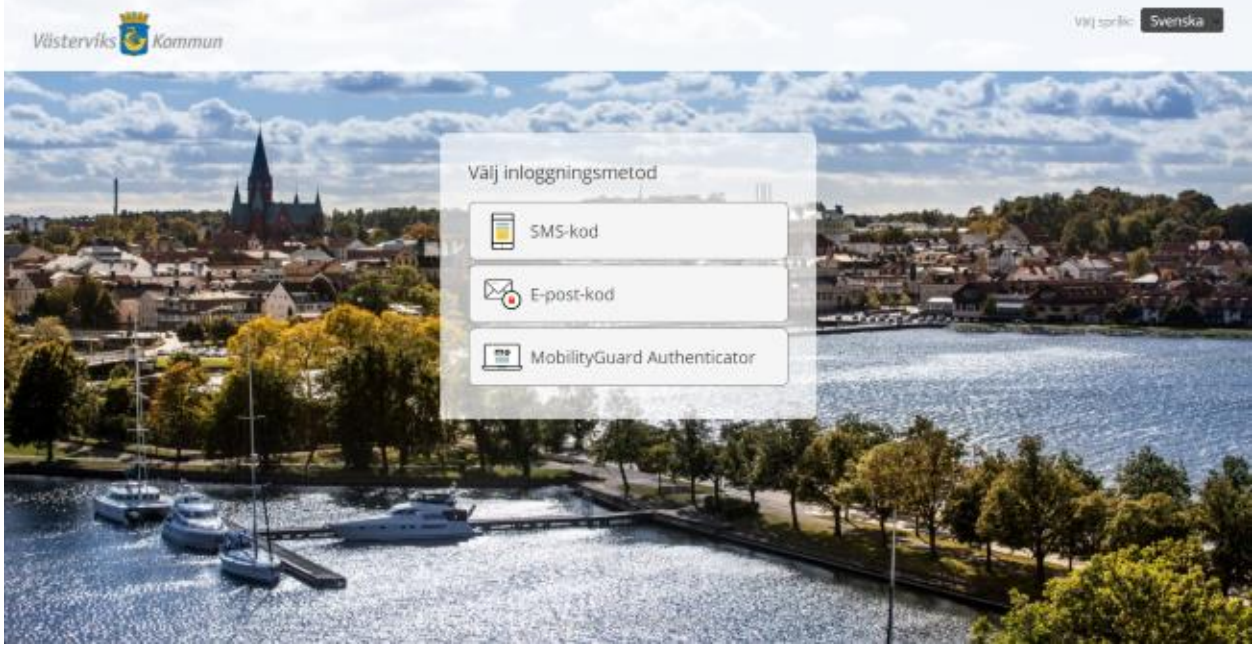

När du klickar på *SMS-kod* eller *E-post-kod* får du upp nedanstående bild. Ange *Användarnamn* och *Lösenord*. Detta är samma uppgifter som du använder för att logga in i *Arbetstagare Självservice*.

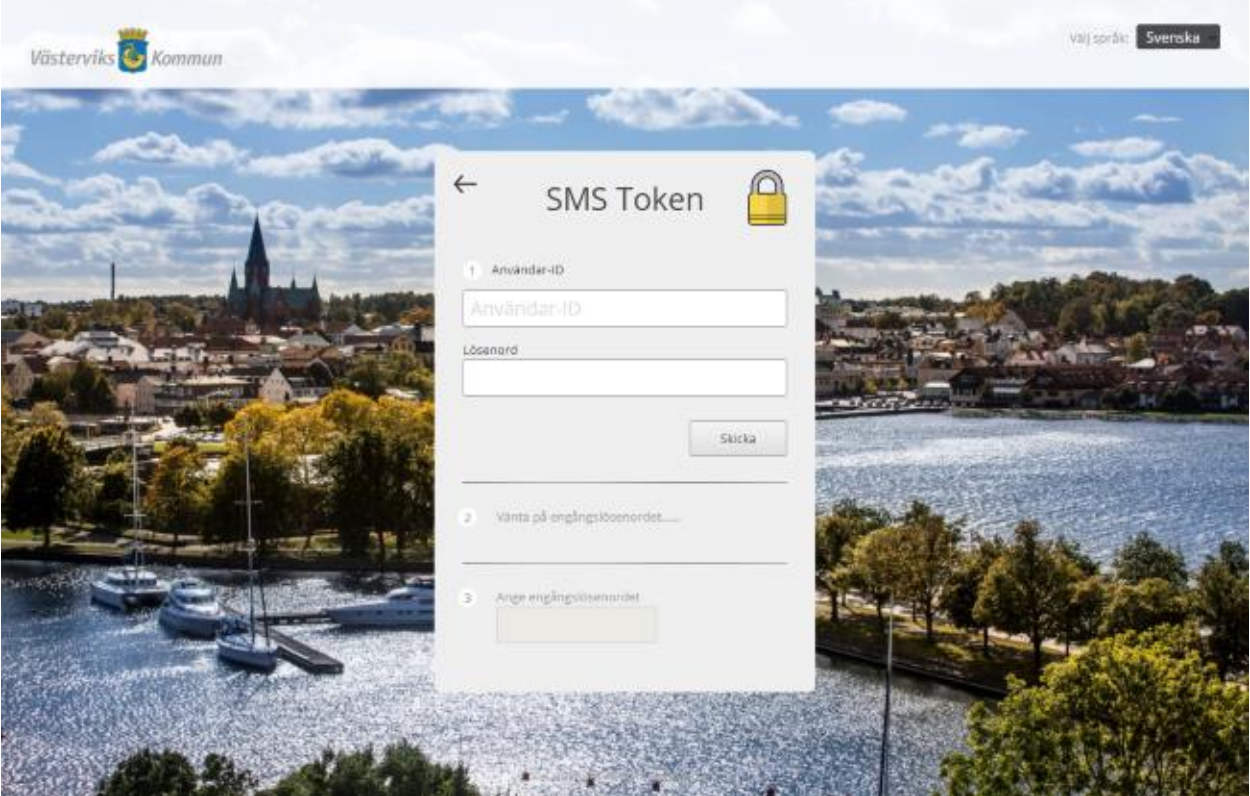

Därefter anger du det lösenord som skickats till dig via SMS eller E-post. Man kan även skriva med små bokstäver.

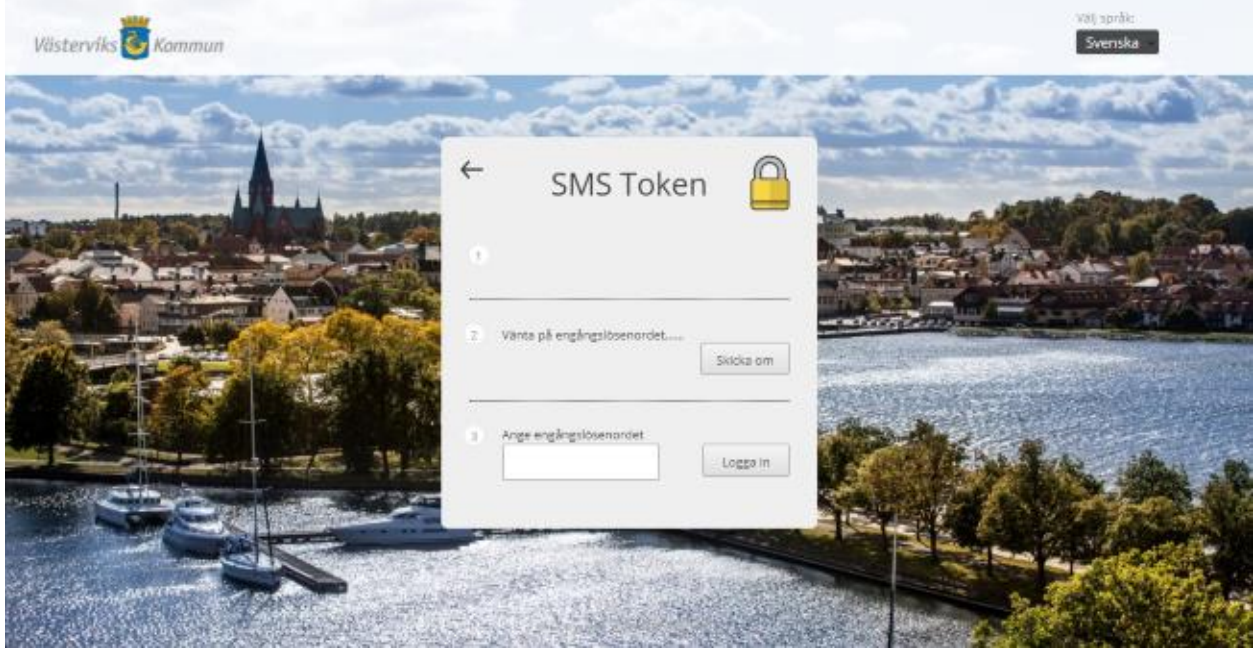

Du är nu inloggad i portalen och ser de tjänster som du för tillfället har blivit tilldelad. Dessa kan variera beroende vad man har loggat in med för inloggningsmetod och vart man befinner sig.

Klicka på en tjänst för att starta den. Vissa tjänster kan vara stängda vissa tider på grund av säkerhetsskäl. Är du inaktiv längre än 15 minuter loggas du automatiskt ut av säkerhetsskäl. OBS! Bilder är oskarp av säkerhetsskäl.

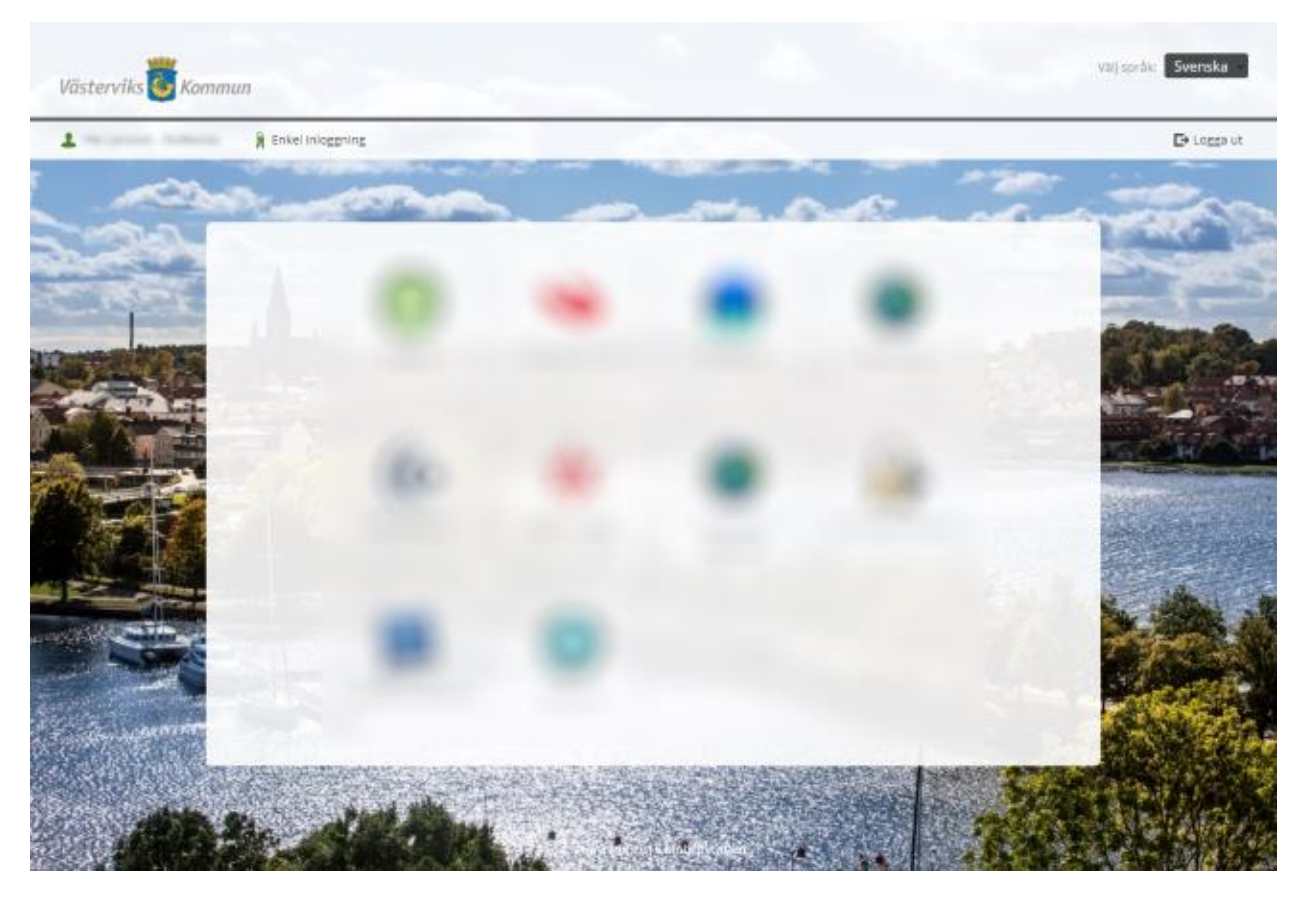

## Koppla mobiltelefon för Mobiliyguard Authenticator

Följ de instruktioner som finns under rubriken "Inloggning från kommunens nätverk" ovan. När du kommer till E-portalen klickar du på länken "*Mina inställningar*". Klicka sedan på länken "*Konfigurera din mobila klient: Mobilityguard Authenticator*" så visar sig nedanstående bild.

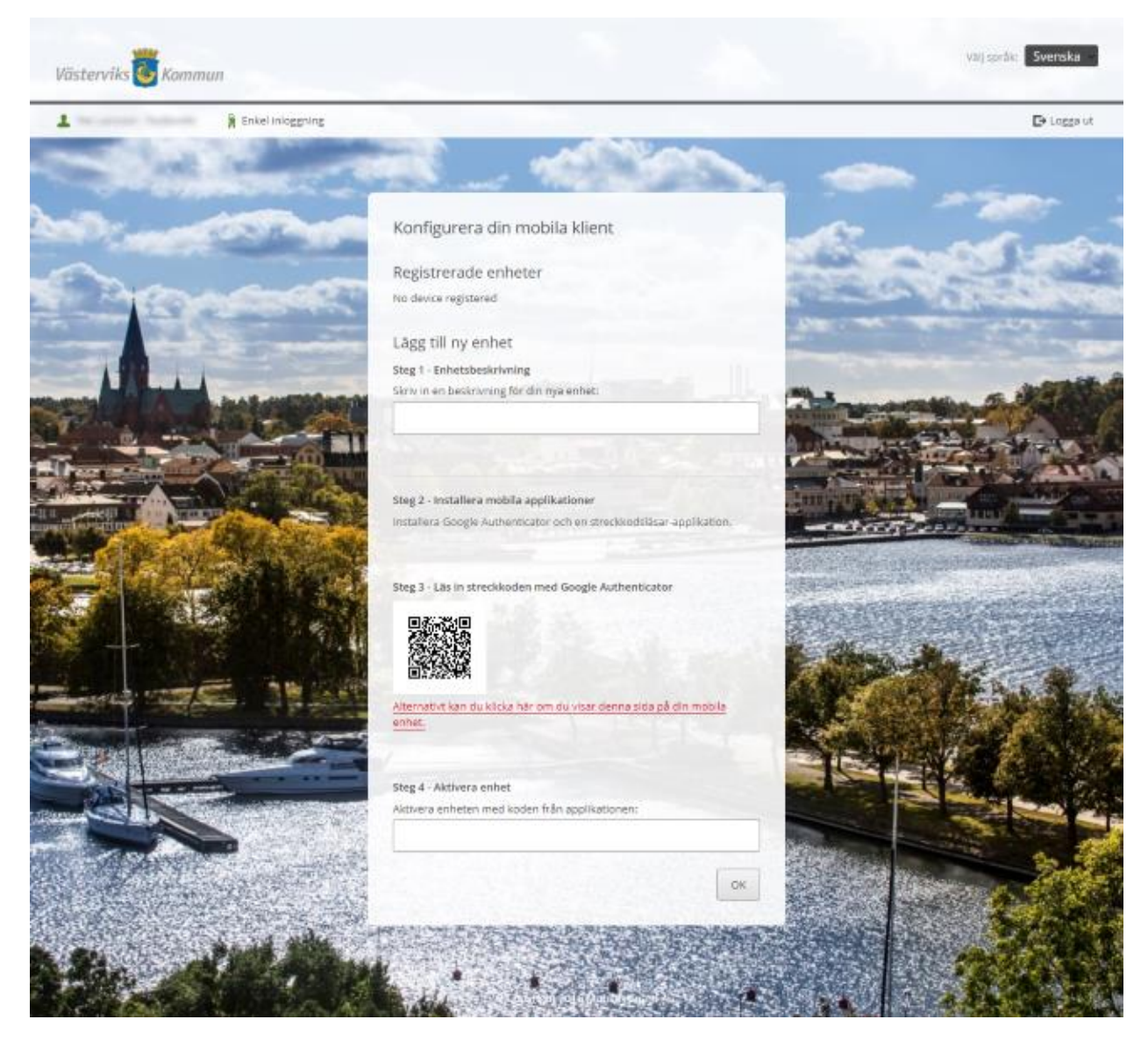

Under Steg 1, ange en beskrivande text för enheten. T.ex. "Jobbtelefonen", "Privata mobilen" eller namnet på mobiltelefonen.

Installera sedan appen Google Authenticator på din mobiltelefon. Görs enklast genom att söka efter just "Google Authenticator" i App Store för iPhone och Play Store för Samsung, LG, Sony osv.

När appen är installerad startar man den och trycken på + ikonen för att lägga till ett konto. Skanna sedan den QR-kod som visas på E-portalens hemsida. Kontot har sedan lagts till i appen. Under Steg 3 ska man ange den 6-siffriga kod som visas i appen. Tryck sedan på knappen OK för att slutföra.

Har du några frågor så vänder du dig till IT-kundtjänst [\(it.kundtjanst@vastervik.se,](mailto:it.kundtjanst@vastervik.se) tel. 0490 -254747).

Hälsningar Enheten för kommunservice